# **Contas a Pagar - AutoSystem**

### **Sumário** • [1 Conceito](#page-0-0) • [2 Requisitos](#page-0-1) [3 Configurações](#page-0-2) [4 Funcionalidades](#page-1-0) [4.1 Lançamentos de Contas a Pagar - Rotina Nota Fiscal](#page-1-1) [4.2 Lançamentos de Contas a Pagar - Opção Contas a Pagar](#page-1-2) [4.2.1 Lançar Movimentações Financeiras](#page-6-0) [4.2.2 Baixar Lançamentos](#page-9-0) [4.3 Lançamentos de Contas a Pagar - Botão Contas](#page-12-0) [5 Relatórios](#page-19-0) [5.1 Comissão Mercantil](#page-19-1) [5.2 Contas a Pagar em Aberto](#page-21-0) [5.3 Contas Pagas](#page-23-0) <sup>o</sup> [5.4 Despesas](#page-25-0) [5.5 Históricos Contas a Pagar e Despesas Pagas](#page-26-0)

## <span id="page-0-0"></span>**1 Conceito**

Contas a pagar são os lançamentos a pagar da empresa. O sistema realizará os lançamentos automaticamente e permitirá realizar os lançamentos manualmente, podendo lançar através da rotina de nota fiscal ou pela rotina de movimentação de contas.

## <span id="page-0-1"></span>**2 Requisitos**

Para utilizar a rotina de contas a pagar será necessário configurar as permissões de acesso no módulo **Gerencial**.

## <span id="page-0-2"></span>**3 Configurações**

Para o funcionamento da rotina **Contas a Pagar** será necessário realizar algumas configurações no módulo **Gerencial.**

As permissões de acesso podem ser liberadas ou restritas de acordo com as políticas da empresa e seus respectivos grupos de usuários. Para configurar as permissões de usuário acessar Configurações > Usuários > **Grupos de Usuários >** aba **Configurações**, a seguir a lista das permissões disponíveis:

- **Contas a Pagar > Impressão de Cheques**;
- **Contas a Pagar > Pagamento de fornecedores**;
- **Contas a Pagar > Permite realizar lançamento pelo botão 'Contas' (Contas a Pagar)**;
- **Movimentação de Contas > Permitir ao usuário acessar a rotina de contas a pagar**.

Conforme exemplo a seguir:

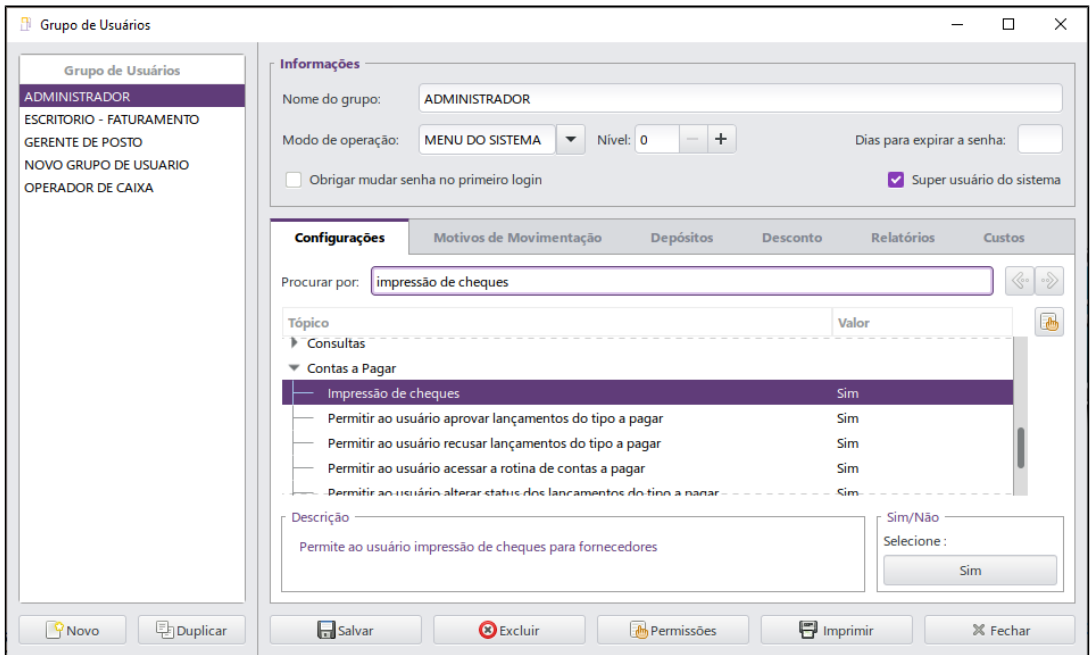

## <span id="page-1-0"></span>**4 Funcionalidades**

Contas a pagar são os lançamentos a pagar da empresa. O sistema permitirá realizar os lançamentos de três formas que serão detalhadas nos próximos capítulos.

### <span id="page-1-1"></span>**4.1 Lançamentos de Contas a Pagar - Rotina Nota Fiscal**

Após realizar o lançamento de notas fiscais será possível realizar o pagamento da fatura ao fornecedor e lançá-la no Contas a Pagar do sistema. Para isto acessar o módulo Gerencial > Estoque > Entradas > Registrar **Nota de Entrada**.

## <span id="page-1-2"></span>**4.2 Lançamentos de Contas a Pagar - Opção Contas a Pagar**

Para acessar o contas a pagar acessar o módulo **Gerencial > Financeiro > Contas a Pagar > Contas a Pagar**. A tela a seguir será exibida:

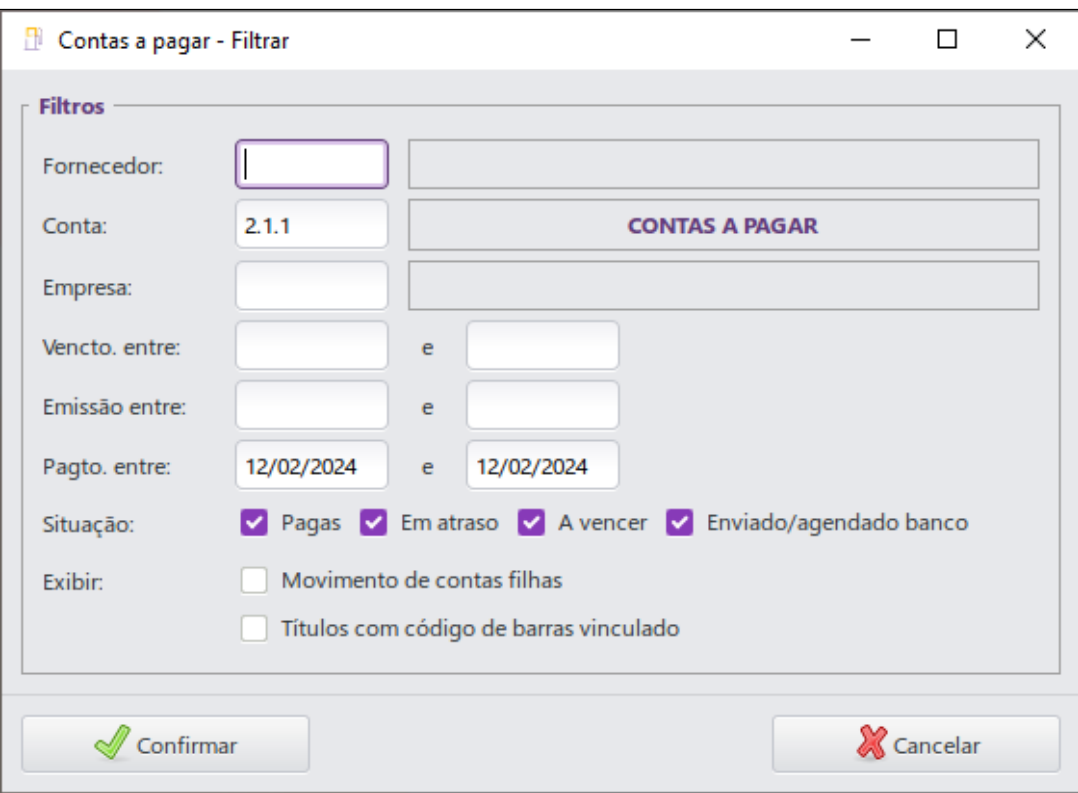

- **Fornecedor**: informar o fornecedor;
- **Conta**: informar a conta;
- **Empresa**: informar a empresa;
- **Vencto. entre**: informar o período de vencimento;
- **Emissão entre**: informar o período de emissão;
- **Pagto. entre**: informar o período de pagamento;

O filtro **Situação** permitirá selecionar as opções:

- **Pagas**: exibirá somente os lançamentos pagos;
- **Em atraso**: exibirá somente os lançamentos em atraso;
- **A vencer**: exibirá somente os lançamentos a vencer.

O filtro **Exibir** permitirá selecionar as opções:

**Movimento de contas filhas**: exibirá os lançamentos de contas filhas;

**Títulos com código de barras vinculado**: exibirá títulos com código de barras vinculado.

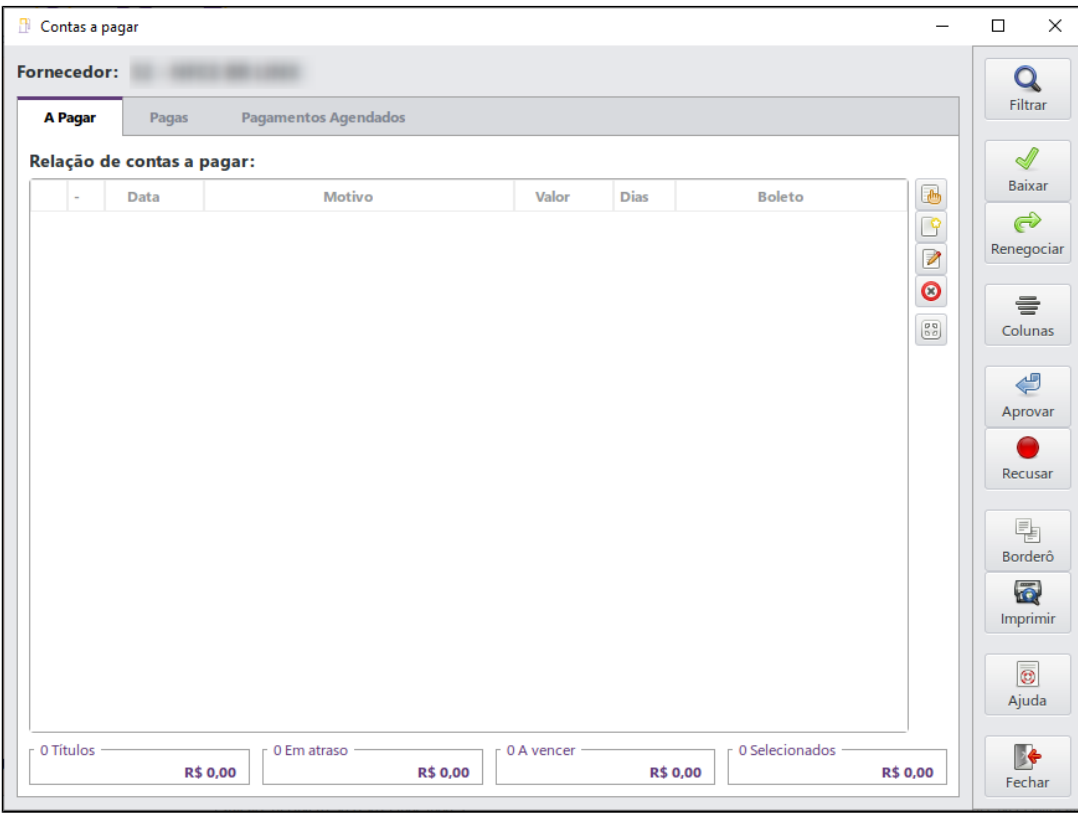

Após preencher os filtros, clicar no botão **Confirmar**. A tela a seguir será exibida: Esta tela possui os botões:

- **Filtrar**: permitirá retornar a tela **Contas a pagar Filtrar**;
- **Baixar**: permitirá realizar a baixa de lançamentos;
- **Renegociar:** permitirá renegociar os lançamentos;
- **Aprovar**: permitirá aprovar o lançamento;
- **Recusar**: permitirá recusar o lançamento;
- **Borderô**: permitirá lançar o borderô de um lançamento;
- **Imprimir**: permitirá imprimir um lançamento;
- **Colunas**: permitirá definir as colunas exibidas na relação de contas a pagar. Exibirá a tela conforme imagem a seguir:

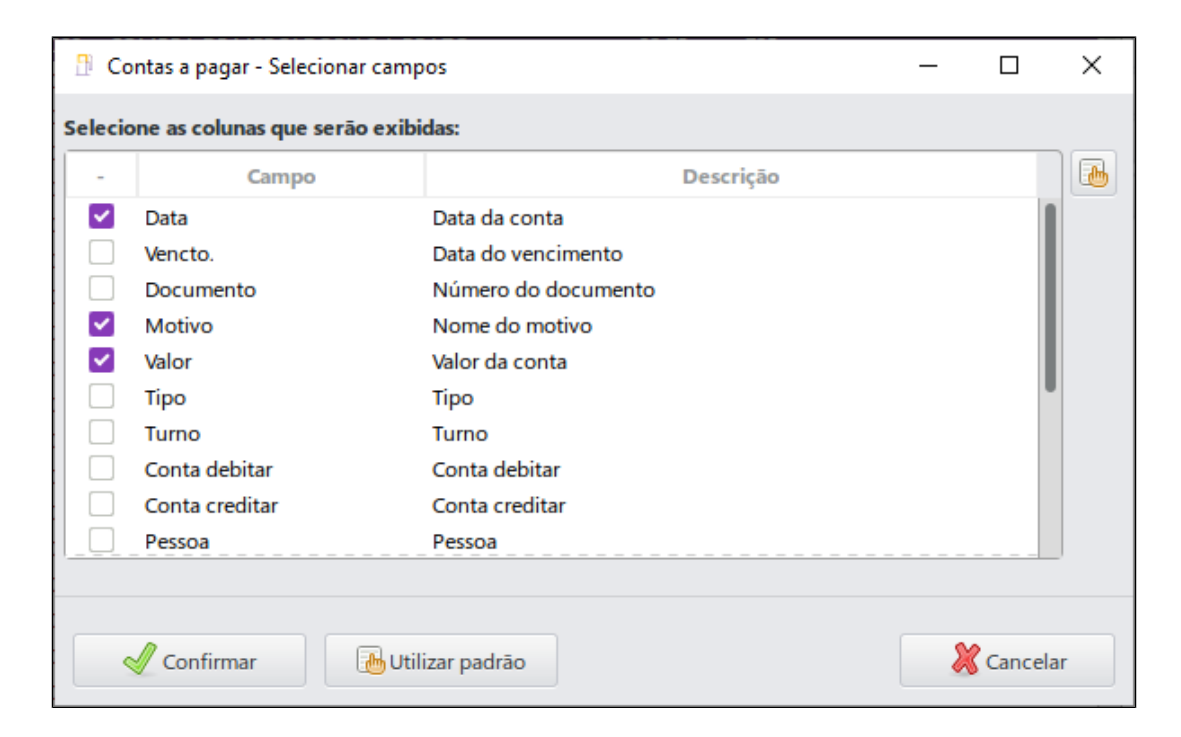

Habilitar os campos desejados e clicar no botão **Confirmar**.

- **Nova**: permitirá realizar um novo lançamento de movimentação financeira;
- **Editar**: permitirá editar um lançamento;
- **Excluir**: permitirá excluir um lançamento;
- **Rastrear**: exibirá o rastreamento do lançamento selecionado.
- **Imprimir**: permitirá imprimir um relatório de histórico de contas a pagar e despesas pagas;
- **Fechar**: permitirá fechar a tela.

A aba **Pagas** exibirá a relação de contas pagas de acordo com os filtros informados. A seguir imagem da aba:

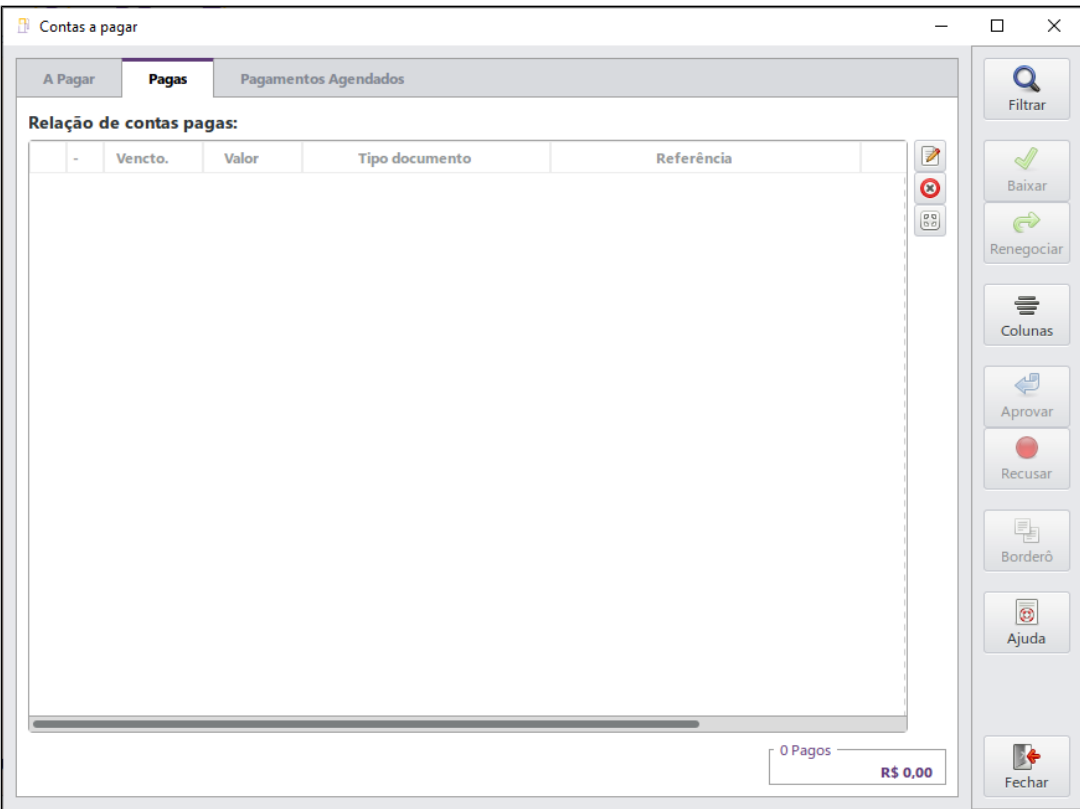

A aba **Pagamentos Agendados** exibirá a relação de pagamento agendados com os filtros informados.

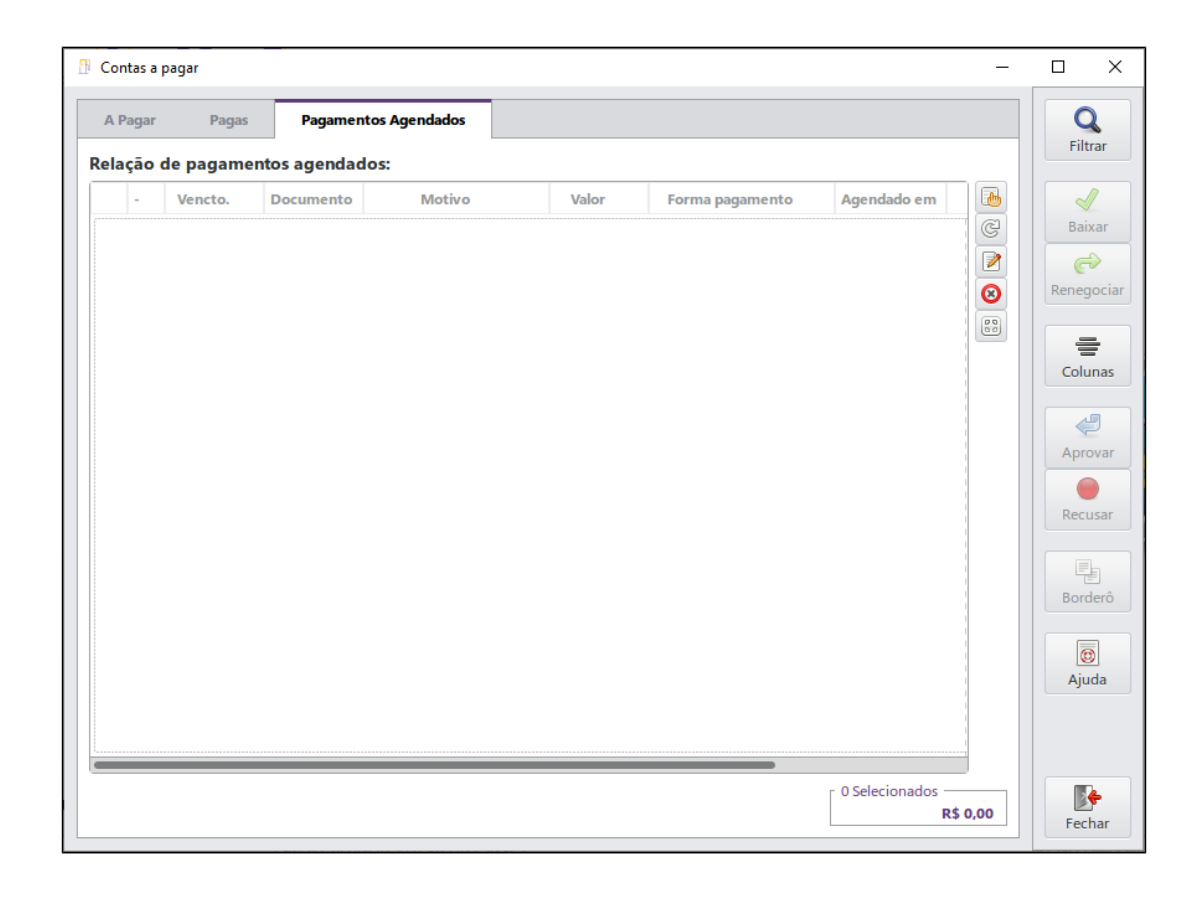

# <span id="page-6-0"></span>**4.2.1 Lançar Movimentações Financeiras**

Para realizar lançamentos, clicar no botão **Novo**, será exibida a tela conforme imagem a seguir:

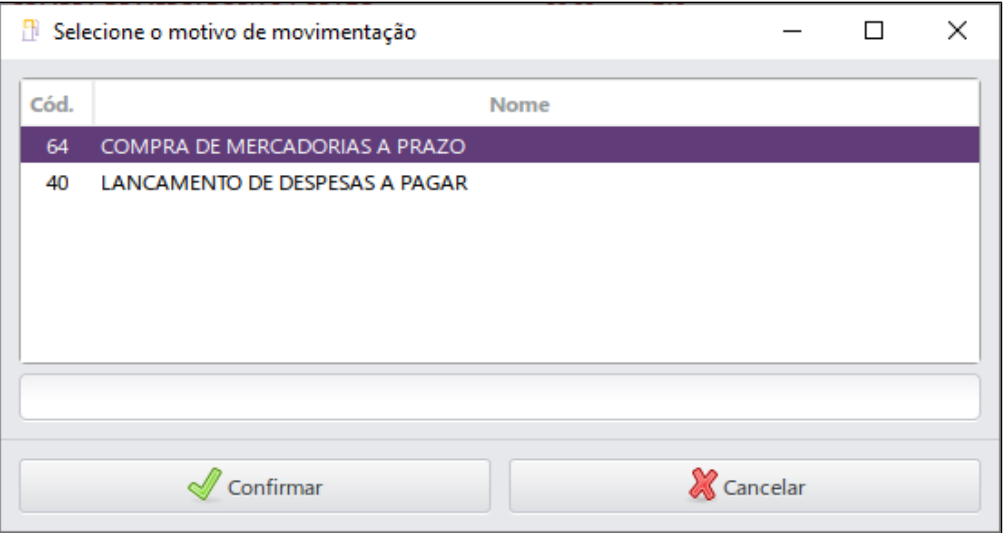

Selecionar o motivo de movimentação desejado e clicar no botão **Confirmar**. A tela a seguir será exibida:

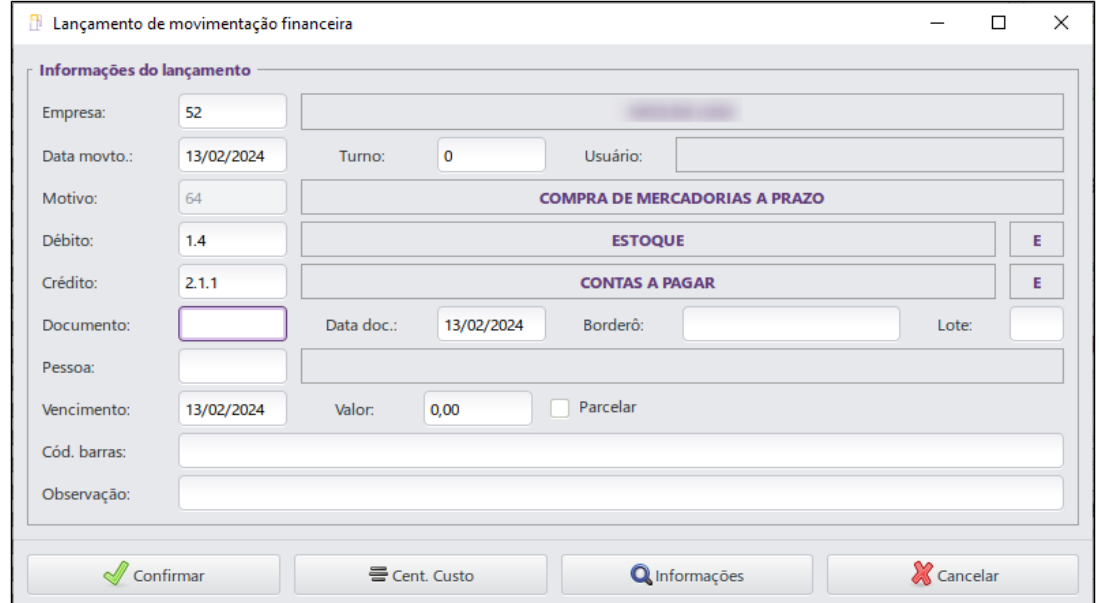

Esta tela possui os campos:

- **Empresa**: informar a empresa;
- **Data movto.**: informar a data de movimentação;
- **Turno**: informar o turno do módulo caixa;
- **Usuário**: exibirá o operador de caixa do turno selecionado;
- **Motivo**: exibirá o motivo de movimentação selecionado;
- **Débito**: informar a conta de débito;
- **Crédito**: informar a conta de crédito;
- **Documento**: informar o número do documento;
- **Data doc.**: informar a data de emissão do documento;
- **Borderô**: informar borderô;
- **Lote**: informar o número do lote;
- **Pessoa**: informar a pessoa;
- **Vencimento**: informar a data de vencimento;
- **Valor**: informar o valor do lançamento;
- **Cód.barras**: informar código de barras;
- **Observação**: informar uma observação.

#### Esta tela possui os botões:

- **Confirmar**: permitirá confirmar o lançamento da movimentação;
- **Cent. Custo**: permitirá adicionar um centro de custo ao lançamento. Exibirá a tela conforme imagem a seguir:

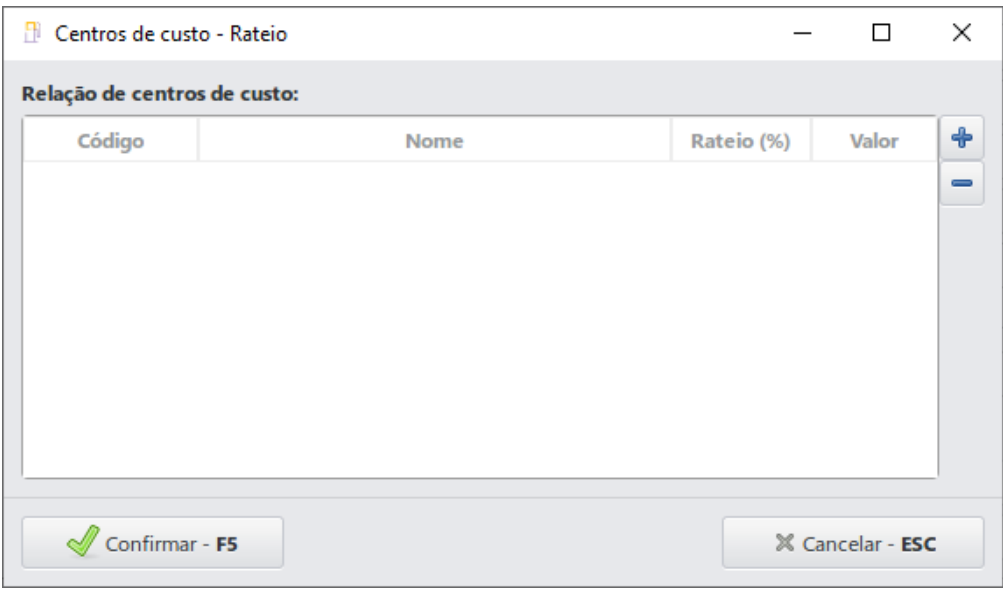

Nesta tela será possível adicionar ou excluir centros de custo. Após realizar as configurações, clicar no botão **Confirmar – F5** para registrar as alterações.

**Informações**: permitirá incluir informações adicionais a este lançamento. Exibirá a tela conforme imagem a seguir:

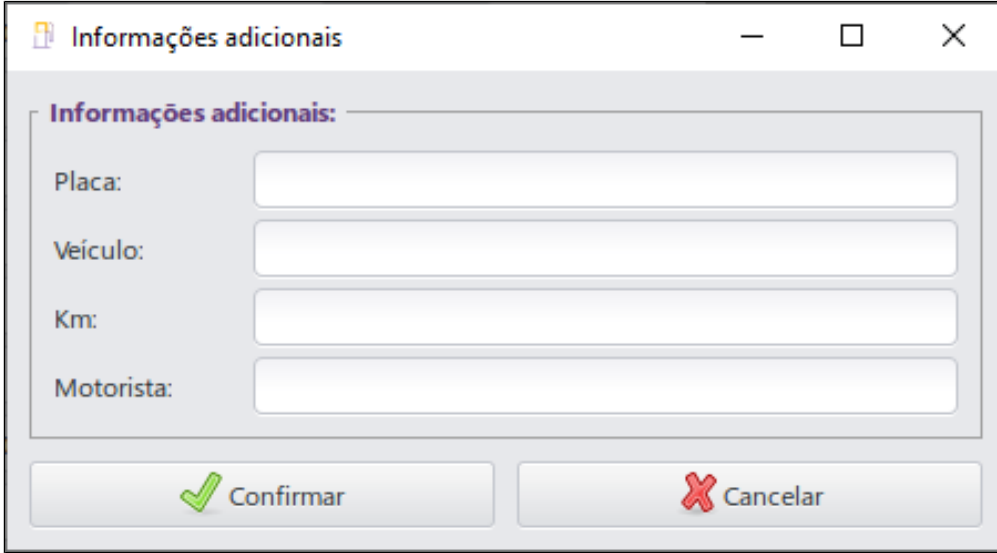

Esta tela possui os campos:

- **Placa**: informar a placa do veículo;
- **Veículo**: informar o modelo do veículo;
- **Km**: informar a quilometragem;
- **Motorista**: informar o motorista.
- **Cancelar**: permitirá cancelar a emissão do lançamento.

Após preencher os campos, clicar no botão **Confirmar** para registrar o lançamento das movimentações financeiras.

## <span id="page-9-0"></span>**4.2.2 Baixar Lançamentos**

Para realizar a baixa das movimentações lançadas na relação, selecionar os lançamentos desejados e clicar no botão **Baixar**. A tela a seguir será exibida:

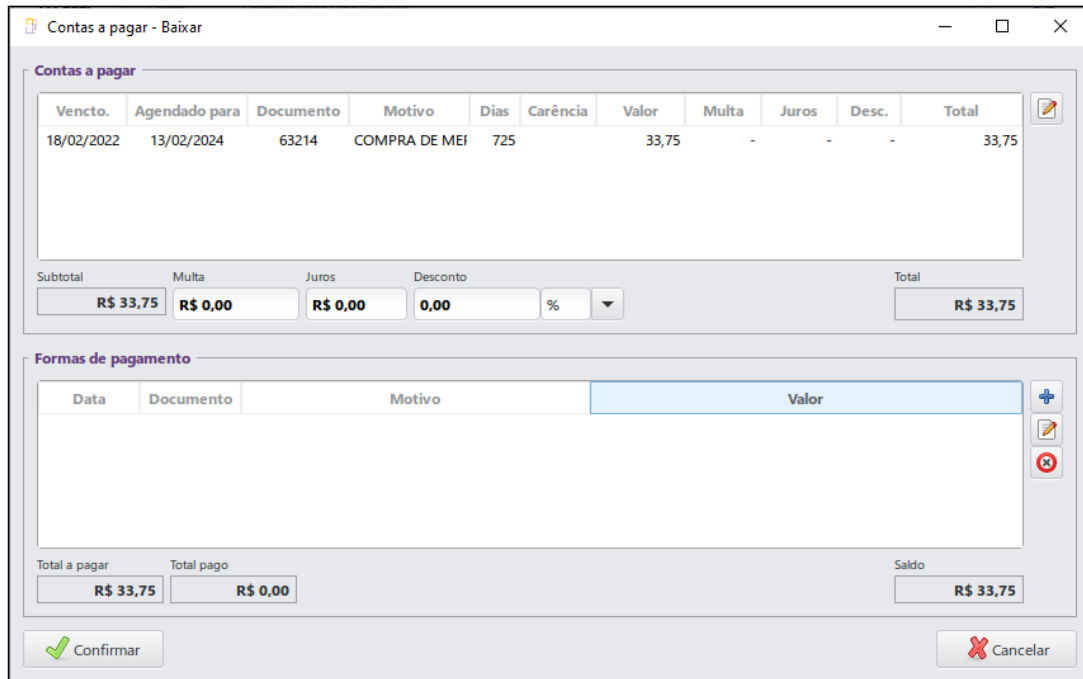

Esta tela possui a guia **Contas a pagar** onde será possível visualizar os lançamentos selecionados para baixa. Esta guia possui o botão:

**Editar**: permitirá editar as informações do lançamento.

Esta guia possui os campos:

- **Multa**: informar o valor da multa;
- **Juros**: informar o valor dos juros;
- **Desconto**: informar o valor ou porcentagem do desconto;
- **Compensação**: clicar no botão para adicionar os valores de compensação.

A compensação será incluída na guia **Formas de Pagamento**. Esta guia possui os botões:

- **Adicionar:** permitirá incluir formas de pagamento;
- **Editar:** permitirá editar as formas de pagamento;
- **Excluir:** permitirá excluir formas de pagamento.

Para adicionar formas de pagamento clicar no botão **Adicionar**. A tela a seguir será exibida:

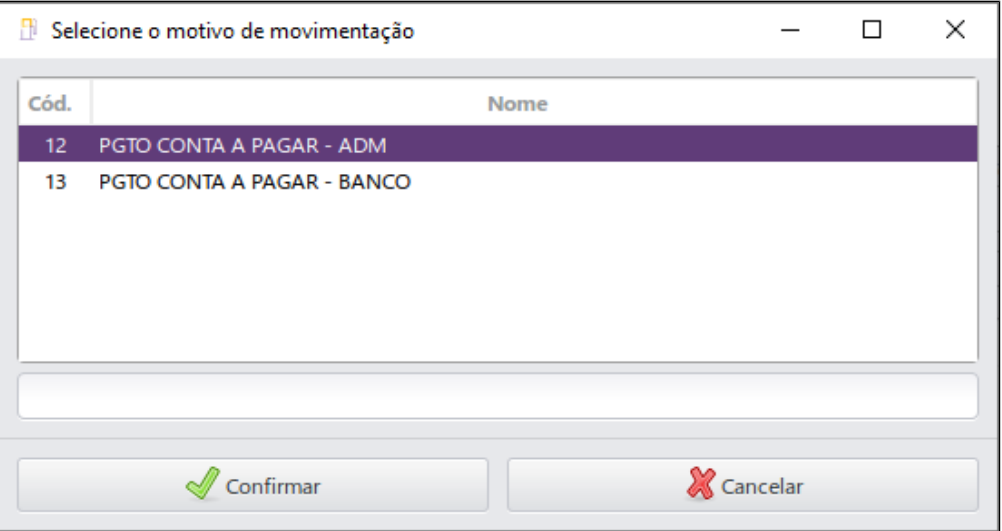

Selecionar o motivo de movimentação de baixa e clicar no botão **Confirmar**. A tela a seguir será exibida:

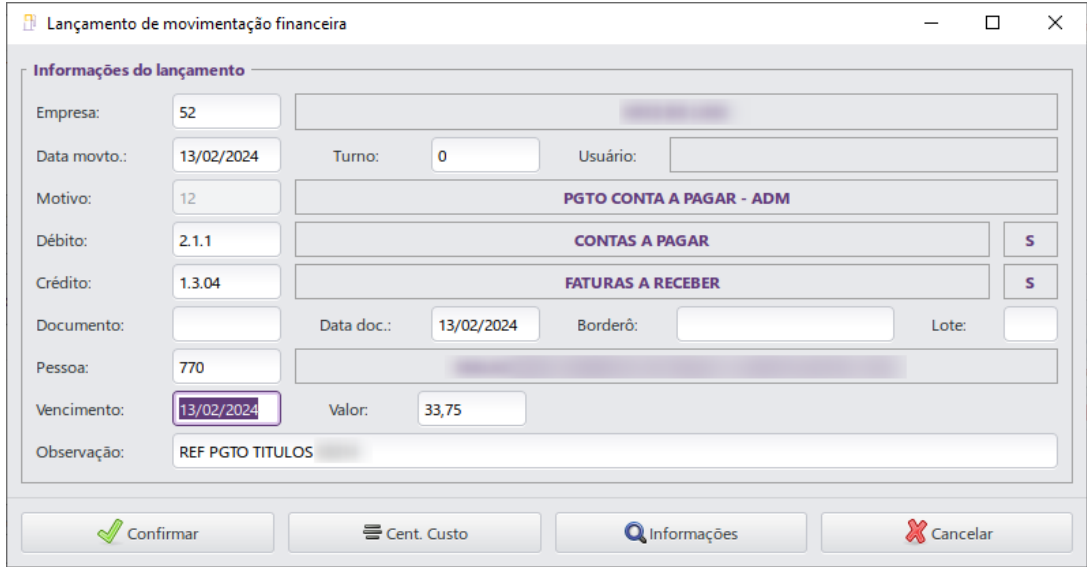

- **Empresa:** selecionar a empresa;
- **Data movto.:** informar a data da movimentação;
- **Turno:** informar o turno;
- **Usuário:** exibirá o operador de caixa do turno selecionado;
- **Motivo:** exibirá o motivo de movimentação selecionado;
- **Débito:** exibirá a conta a debitar;
- **Crédito:** exibirá a conta a creditar;
- **Documento:** exibirá o número do documento;
- **Data doc.:** exibirá a data do documento;
- **Borderô**: informar borderô;
- **Lote:** informar o número do lote;
- **Pessoa:** informar a pessoa que será vinculada a baixa;
- **Vencimento:** exibirá a data de vencimento
- **Valor:** exibirá o valor do documento;
- **Observação:** exibirá observações referentes a baixa.

Esta tela possui os botões:

- **Confirmar:** permitirá confirmar a forma de pagamento;
- **Cent. Custo:** permitirá adicionar centro de custo;
- **Informações:** permitirá inserir informações adicionais
- **Cancelar:** permitirá cancelar a forma de pagamento.

Após realizar as configurações de baixa, clicar no botão **Confirmar**. O sistema realizará a baixa do lançamento e exibirá novamente a tela de **Contas a pagar**.

### <span id="page-12-0"></span>**4.3 Lançamentos de Contas a Pagar - Botão Contas**

Será possível realizar o lançamento de contas também através do botão **Contas** no módulo **Gerencial**, ou através do menu **Financeiro > Movimentação de Contas**. A tela a seguir será exibida:

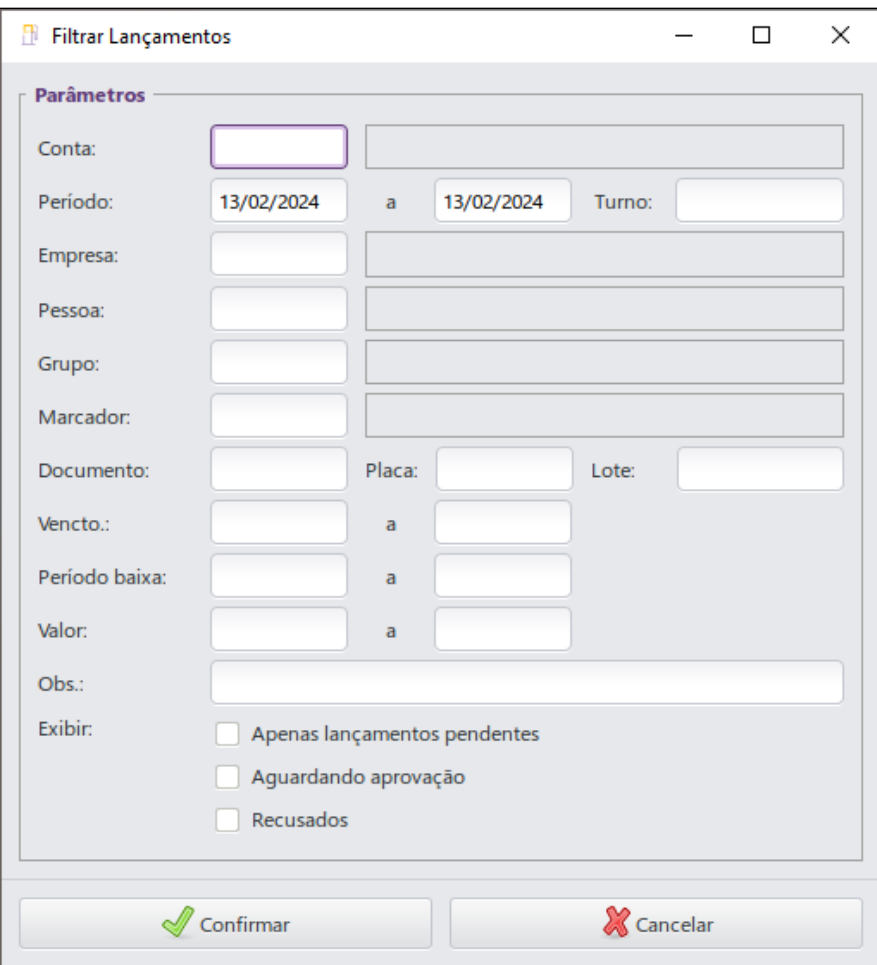

- **Conta**: informar a conta **Contas a Pagar;**
- **Período**: informar o período de emissão dos lançamentos;
- **Turno**: informar o turno;
- **Empresa**: informar a empresa;
- **Pessoa**: informar a pessoa;
- **Grupo**: informar o grupo de pessoas;
- **Marcador**: informar marcador;
- **Documento**: informar o número do documento;
- **Placa**: informar a placa do veículo;
- **Lote**: informar o número do lote;
- **Vencto.**: informar a data de vencimento;
- **Período baixa**: informar o período de baixa;
- **Valor**: informar o valor do lançamento;
- **Obs.**: informar a observação;
- **Exibir**: permitirá habilitar as opções: **Apenas lançamento pendentes, Aguardando aprovação ou Recusados**.

Após preencher os filtros, clicar no botão **Confirmar**. A tela a seguir será exibida:

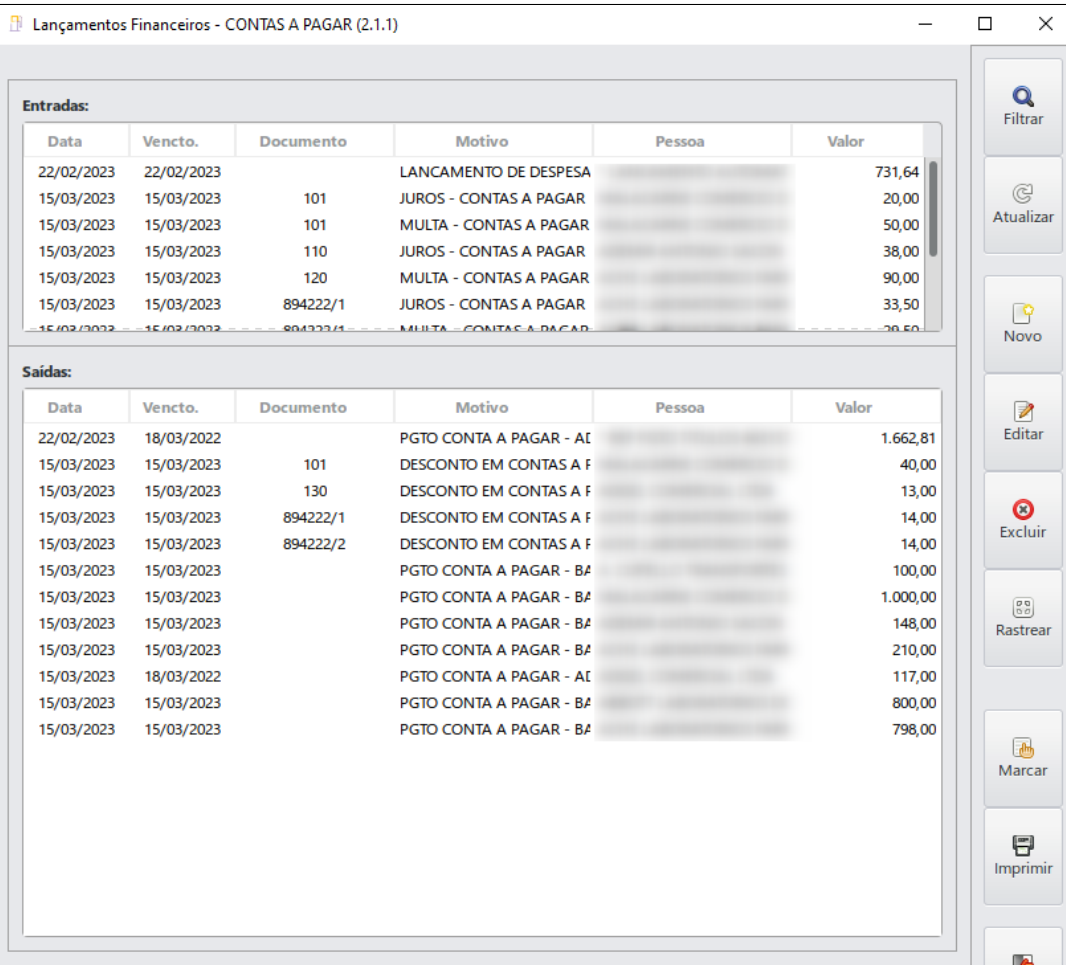

Para realizar lançamentos ou baixas clicar no botão **Novo**. A tela a seguir será exibida:

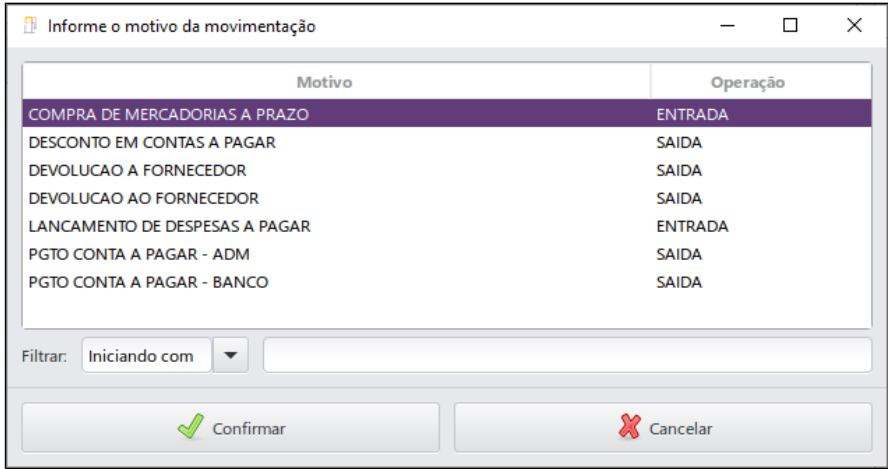

Selecionar o motivo de movimentação, e clicar no botão **Confirmar**. A tela a seguir será exibida:

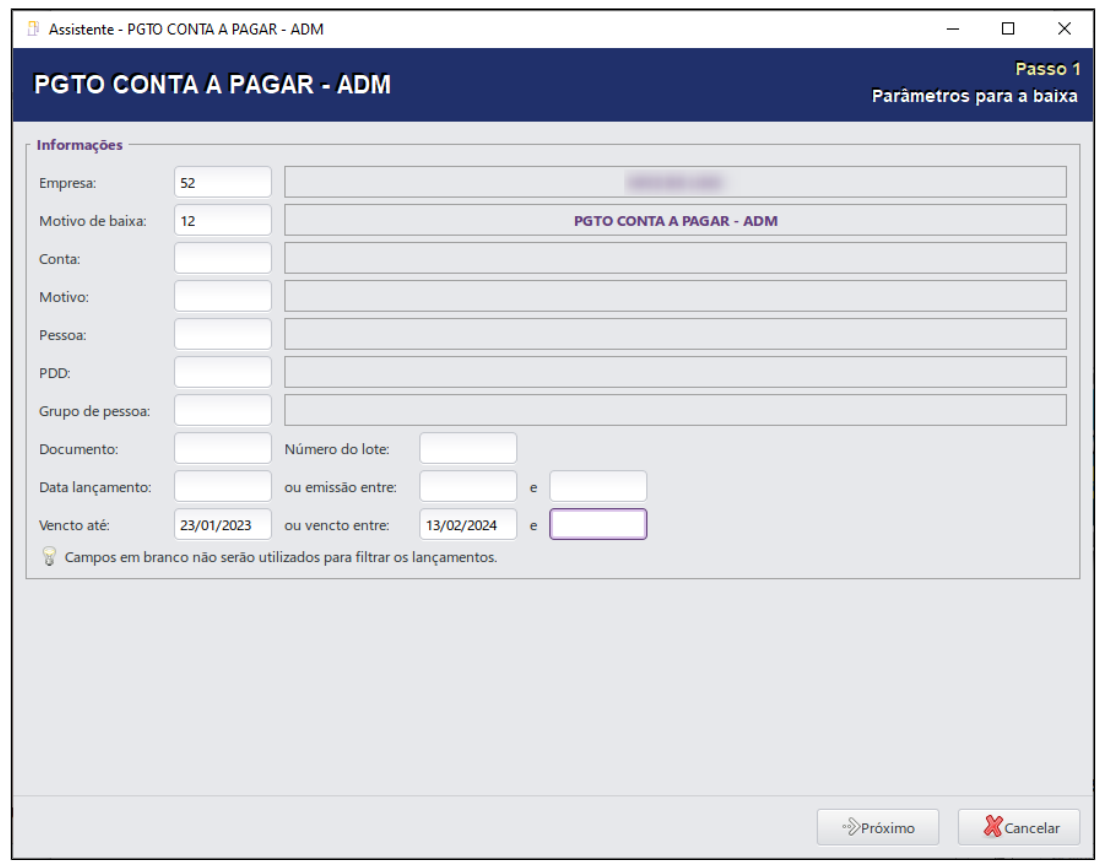

- **Empresa**: informar a empresa;
- **Motivo de baixa**: informar o motivo de baixa;
- **Motivo**: informar o motivo de movimentação;
- **Pessoa**: informar a pessoa;
- **PDD**: informar uma regra do PDD;
- **Grupo de pessoa**: informar o grupo de pessoas;
- **Documento**: informar o número do documento;
- **Número do lote**: informar o número do lote;
- **Data de lançamento**: informar a período de lançamento;
- **Vencto até**: informar o período de vencimento.

Após preencher os filtros, clicar no botão **Próximo**. A tela a seguir será exibida:

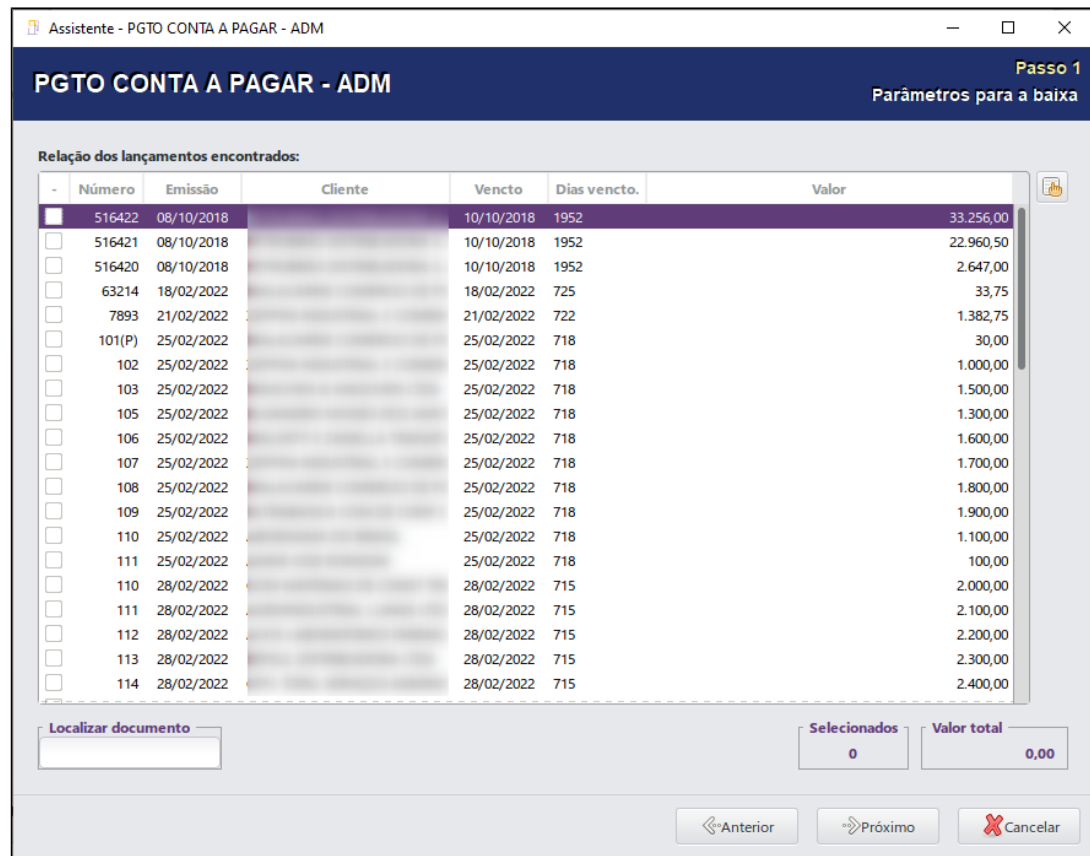

Na guia **Relação dos lançamentos encontrados**, selecionar os lançamentos desejados e clicar no botão **Próximo**. A tela a seguir será exibida:

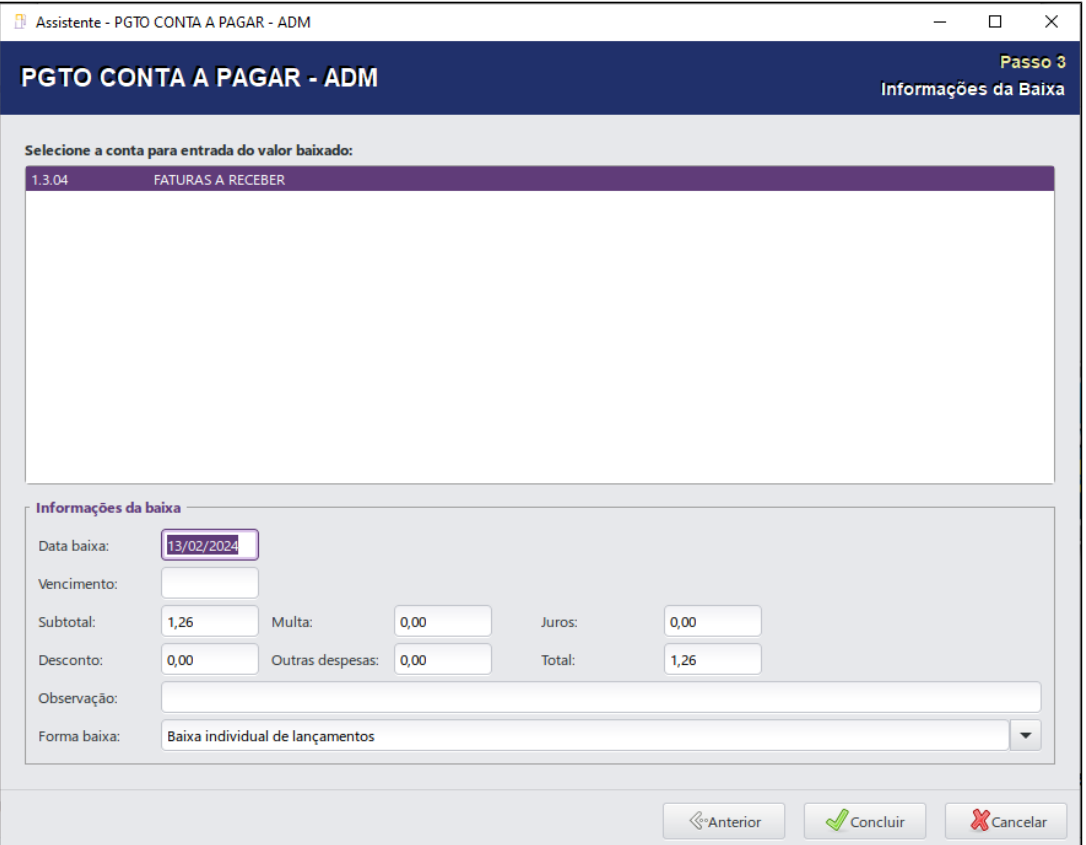

Na tela do **Assistente** selecionar a conta para entrada do valor baixado e preencher os campos:

- **Data baixa**: informar a data da baixa;
- **Subtotal**: exibirá o valor subtotal;
- **Multa**: informar o valor da multa;
- **Juros**: informar o valor de jutos;
- **Desconto**: informar a porcentagem de desconto;
- **Compensação**: clicar no botão para adicionar os valores de compensação.
- **Total**: exibirá o valor total;
- **Observação**: informar uma observação;
- **Forma baixa**: selecionar a forma de baixa.

Após preencher os campos, clicar no botão **Concluir**. A tela a seguir será exibida:

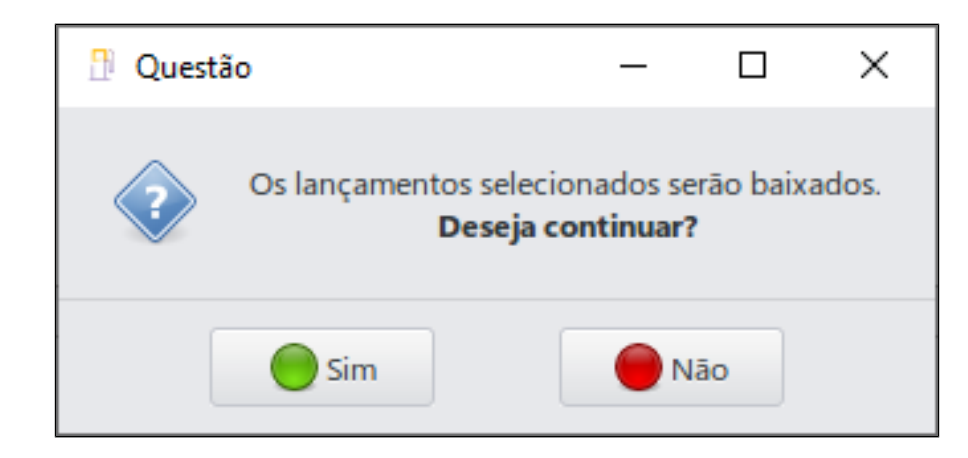

Clicar no botão **Sim** para confirmar a baixa dos lançamentos selecionados.

O sistema realizará a baixa dos lançamentos, e será possível retornar a tela inicial do assistente ao clicar no botão **Início**.

## <span id="page-19-0"></span>**5 Relatórios**

Os relatórios são uma importante ferramenta para a tomada de decisões, o Linx Postos AutoSystem® possui alguns relatórios que auxiliarão no controle das contas a pagar.

### <span id="page-19-1"></span>**5.1 Comissão Mercantil**

Exibirá as informações referentes aos valores de compra, venda, margem de lucro, e porcentagem sobre a quantidade comprada pelo posto no período. Para utilizar este relatório acessar o módulo Gerencial > Financeiro **> Relatórios > Contas a Pagar > Comissão Mercantil**.

A tela a seguir será exibida:

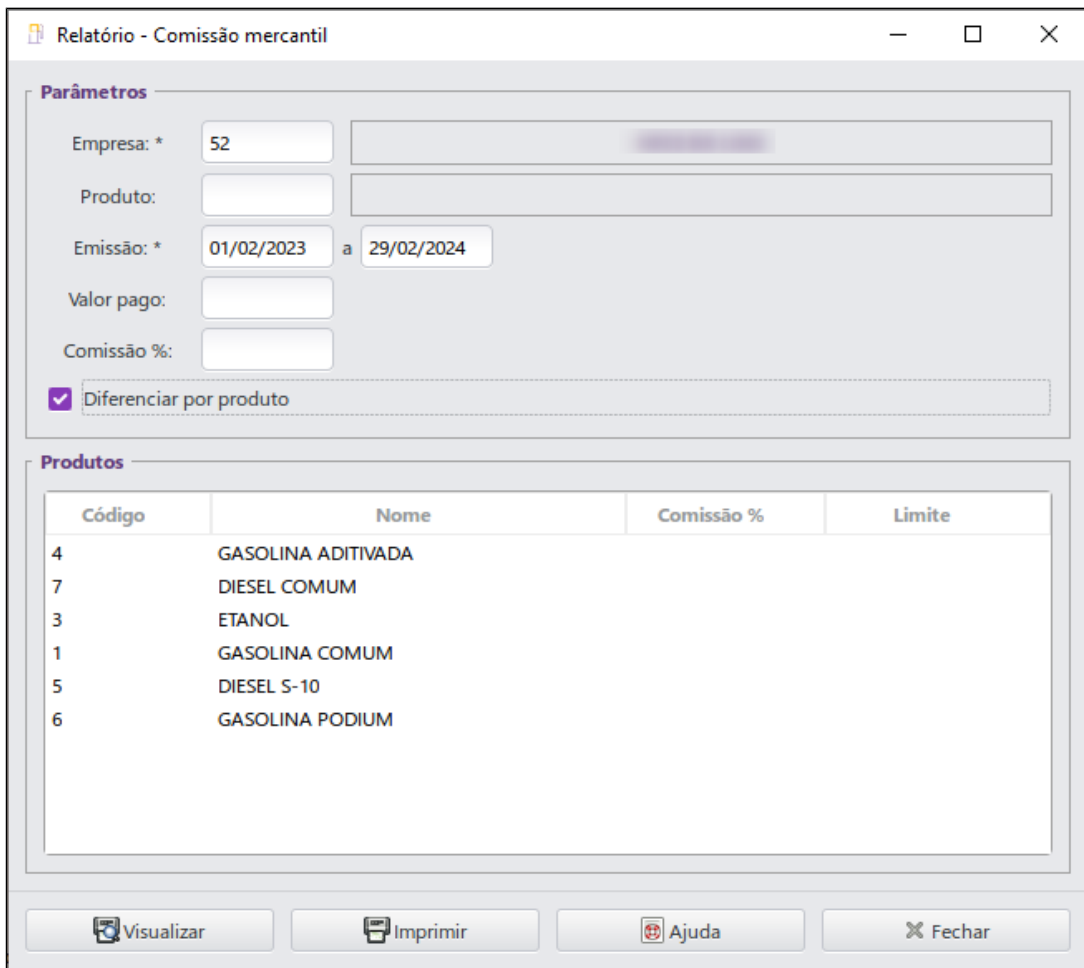

- **Empresa:** informar a empresa (este campo é exibido apenas quando a base for multiempresa);
- **Produto:** informar o produto;
- **Emissão:** informar o período de emissão;
- **Valor pago:** informar o valor pago;
- **Comissão %:** informar a comissão em porcentagem;
- **Diferenciar por produto:** diferenciará por tipo de combustível a quantidade limite e a porcentagem.

Após selecionar os filtros desejados clicar no botão **Visualizar**, o relatório será exibido, conforme imagem a seguir:

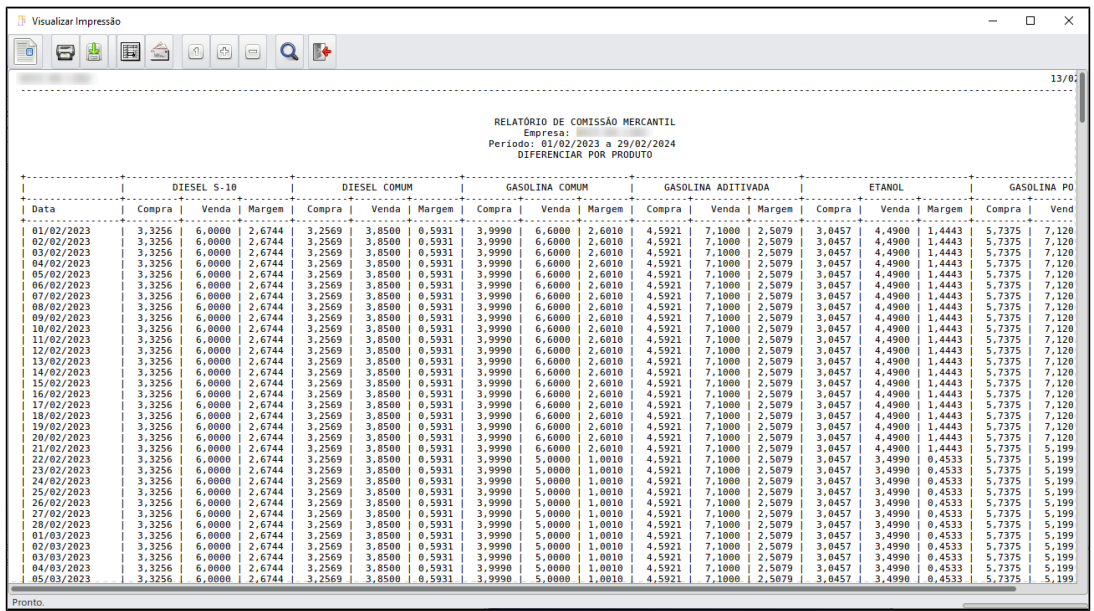

### <span id="page-21-0"></span>**5.2 Contas a Pagar em Aberto**

Exibirá os valores a pagar de uma determinada conta informada, poderá ou não considerar contas filhas dependendo do filtro selecionado. Para utilizar o relatório acessar o módulo Gerencial > Financeiro > Relatórios > **Contas a Pagar > Contas a Pagar em Aberto**.

A tela a seguir será exibida:

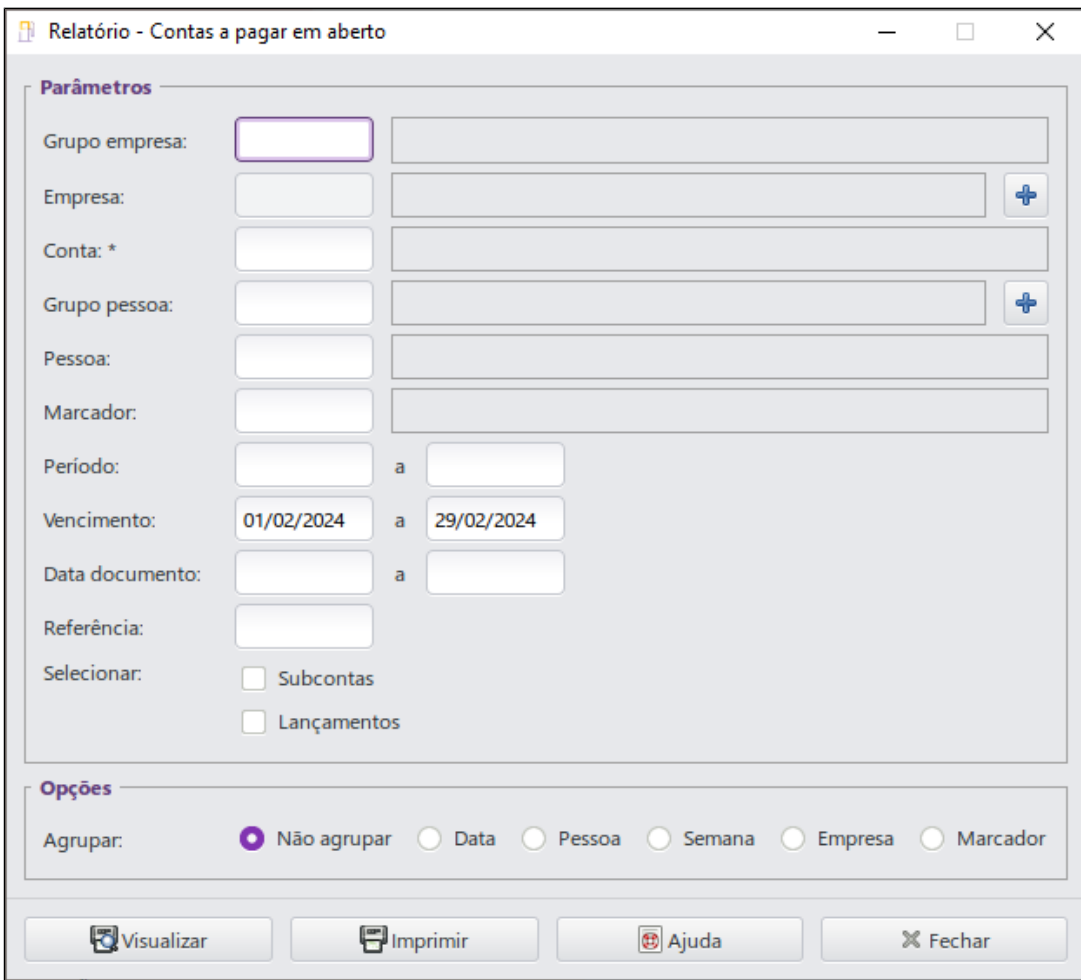

- **Grupo empresa:** informar o grupo de empresa;
- **Empresa:** informar a empresa;
- **Conta:** informar a conta;
- **Grupo pessoa:** informar o grupo de pessoa;
- **Pessoa:** informar a pessoa responsável pela conta;
- **Marcador:** informar marcador;
- **Período:** informar o período;
- **Vencimento:** informar o período de vencimento;
- **Data documento:** informar o período da data do documento;
- **Referência:** informar a data de referência;
- **Selecionar** permitirá selecionar as opções:
- **Subcontas:** buscará as informações nas subcontas da conta selecionada;
- **Lançamentos:** permitirá selecionar quais lançamentos serão exibidos no relatório.

A opção **Agrupar** permitirá selecionar as opções:

- **Não agrupar:** exibirá as informações sem nenhum agrupamento;
- **Data:** exibirá as informações agrupadas por data;
- **Pessoa:** exibirá as informações agrupadas por pessoa; **Semana:** exibirá as informações agrupadas por semana;
- **Empresa:** exibirá as informações agrupadas por empresa;
- **Marcador:** exibirá as informações agrupadas por marcador.

Após selecionar os filtros desejados clicar no botão **Visualizar**. O relatório será exibido, conforme imagem a seguir:

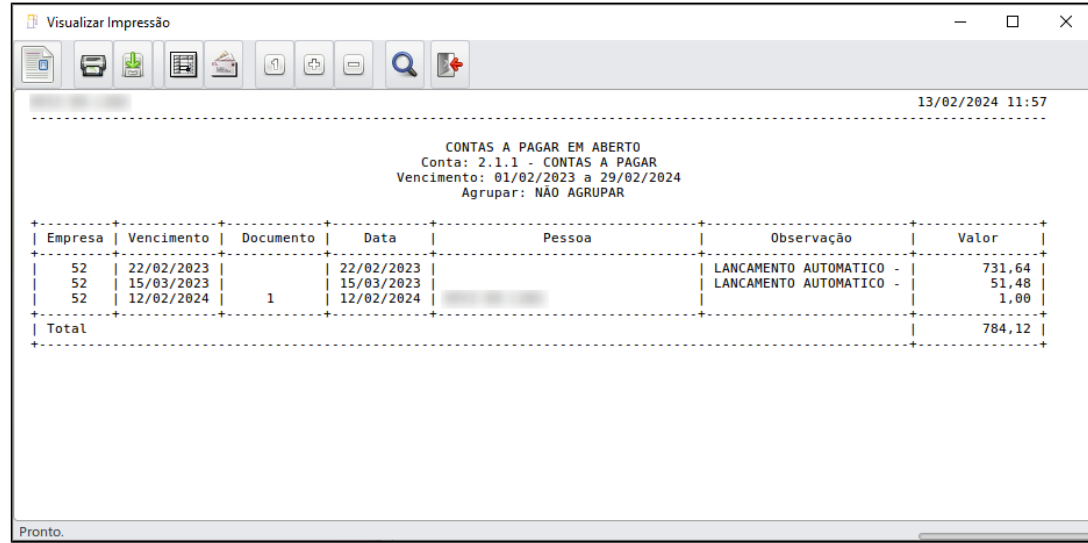

### <span id="page-23-0"></span>**5.3 Contas Pagas**

Exibirá as informações referentes as contas pagas. Para utilizar este relatório acessar **Financeiro > Relatórios > Contas a Pagar > Contas Pagas**. A tela a seguir será exibida:

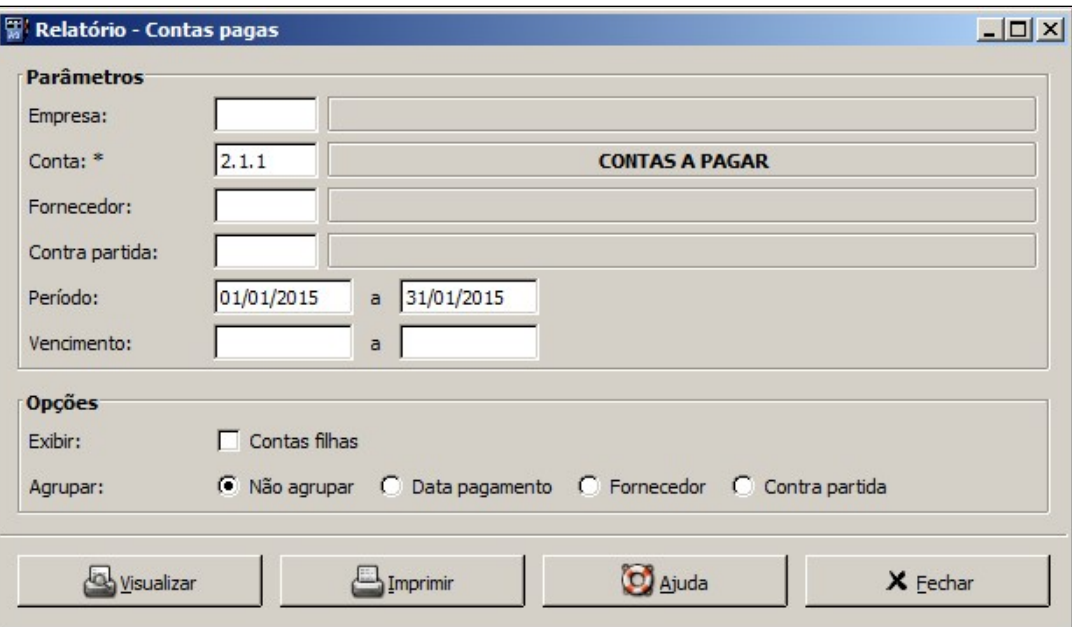

- **Empresa:** informar a empresa;
- **Conta:** informar a conta;
- **Fornecedor:** informar o fornecedor;
- **Contra partida:** informar a conta de contra partida;
- **Período:** informar o período;
- **Vencimento:** informar o período de vencimento.

A opção **Exibir** permitirá selecionar a opção:

**Contas filhas:** permitirá que sejam exibidas as contas filhas.

A opção **Agrupar** permite selecionar as opções:

- **Não agrupar:** exibirá as informações sem nenhum agrupamento;
- **Data pagamento:** exibirá as informações agrupadas por data de pagamento;
- **Fornecedor:** exibirá as informações agrupadas por fornecedor;
- **Contra partida:** exibirá as informações agrupadas por contra partida.

Após selecionar os filtros desejados clicar no botão **Visualizar**, o relatório será exibido, conforme imagem a seguir:

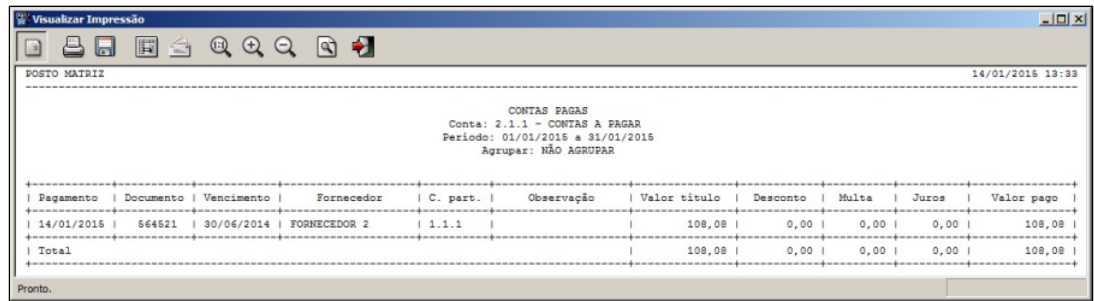

### <span id="page-25-0"></span>**5.4 Despesas**

Exibirá as informações referentes as despesas lançadas no sistema. Para utilizar este relatório acessar **Financeiro > Relatórios > Contas a Pagar > Despesas**. A tela a seguir será exibida:

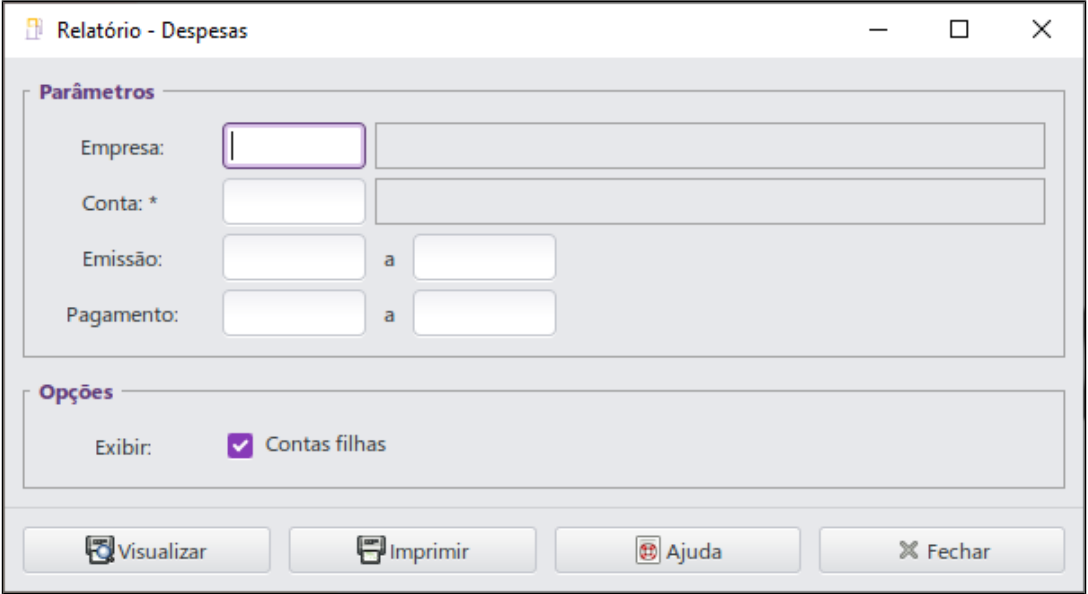

Esta tela possui os filtros:

- **Empresa:** informar a empresa;
- **Conta:** informar a conta;
- **Emissão:** informar o período de emissão;
- **Pagamento:** informar o período do pagamento;

A opção **Exibir** permitirá selecionar a opção:

**Contas filhas:** permitirá exibir as contas filhas;

Após selecionar os filtros desejados clicar no botão **Visualizar**, o relatório será exibido, conforme imagem a seguir:

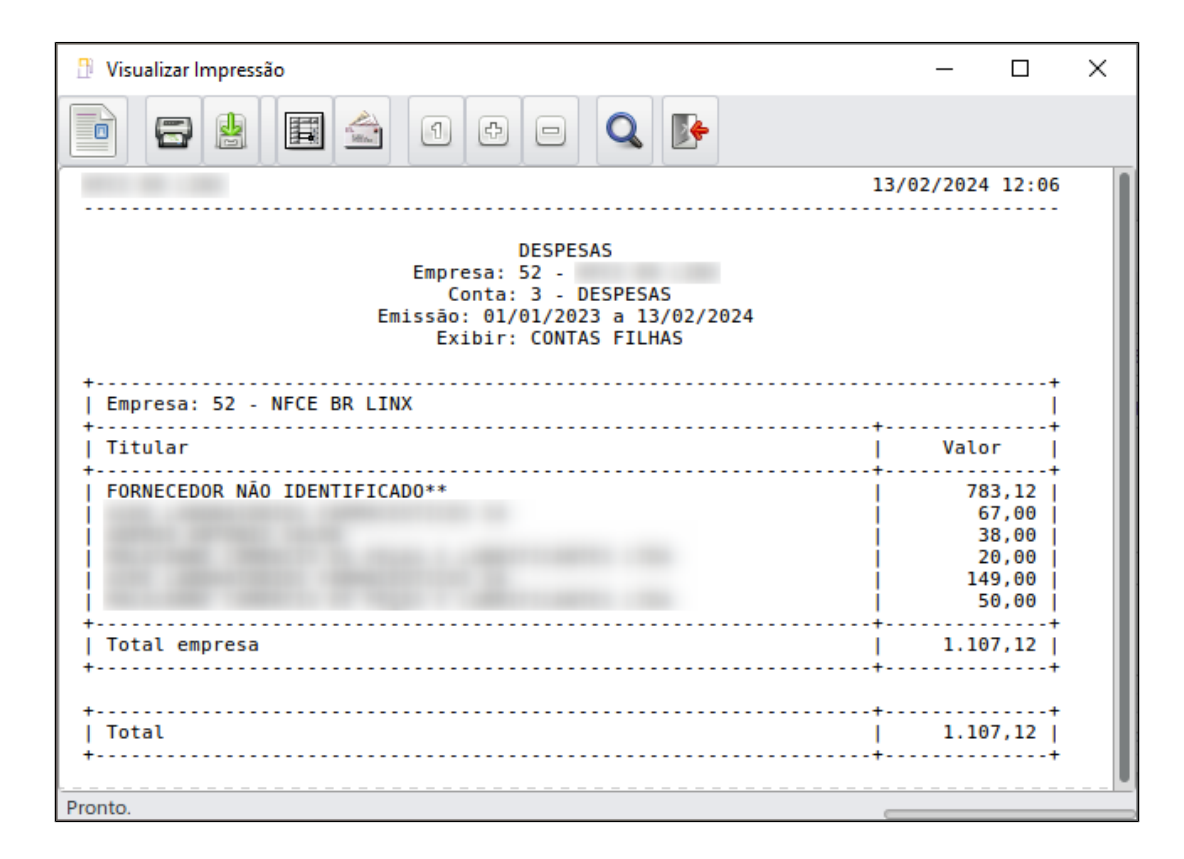

### <span id="page-26-0"></span>**5.5 Históricos Contas a Pagar e Despesas Pagas**

Exibirá as informações de histórico referentes ao contas a pagar, como também podendo exibir o histórico das despesas pagas no sistema. Para utilizar este relatório acessar **Financeiro > Relatórios > Contas a Pagar > Histórico de Contas a Pagar e Despesas Pagas**. A tela a seguir será exibida:

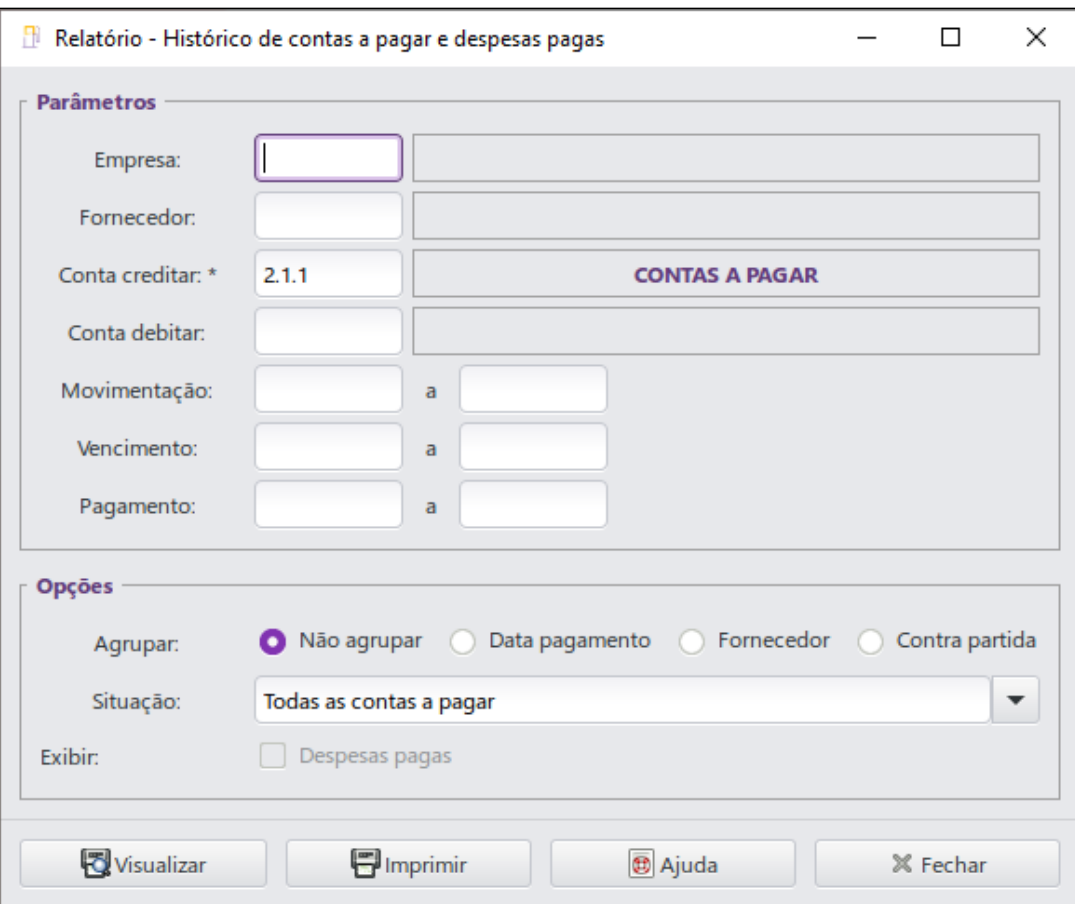

- **Empresa:** informar a empresa;
- **Fornecedor:** informar o fornecedor;
- **Conta creditar:** informar a conta a creditar;
- **Conta debitar:** informar a conta a debitar;
- **Movimentação:** informar o período da movimentação;
- **Vencimento:** informar o período de vencimento;
- **Pagamento:** informar o período do pagamento.

A opção **Agrupar** permitirá selecionar as opções:

- **Não agrupar:** exibirá as informações sem nenhum agrupamento;
- **Data pagamento:** exibirá as informações agrupadas por data de pagamento;
- **Fornecedor:** exibirá as informações agrupadas por fornecedor;
- **Contra partida:** exibirá as informações agrupadas por contra partida;

A opção **Situação** permitirá selecionar as opções:

- **Todas as contas a pagar:** exibirá todas as contas a pagar;
- **Contas a pagar em aberto:** exibirá apenas as contas em aberto;
- **Contas a pagar em aberto vencidas:** exibirá apenas as contas em aberto que passaram do vencimento;
- **Contas a pagar em aberto a vencer:** exibirá apenas as contas em aberto que estão a vencer;
- **Contas a pagar pagas:** exibirá apenas as contas pagas;
- **Contas a pagar pagas em atraso:** exibirá apenas as contas pagas que passaram do vencimento;
- **Contas a pagar pagas até o vencimento:** exibirá apenas as contas pagas que não passaram do vencimento;

A opção **Despesas pagas** listará os documentos de despesas que já foram pagos.

Após selecionar os filtros desejados clicar no botão **Visualizar**, o relatório será gerado, conforme imagem a seguir:

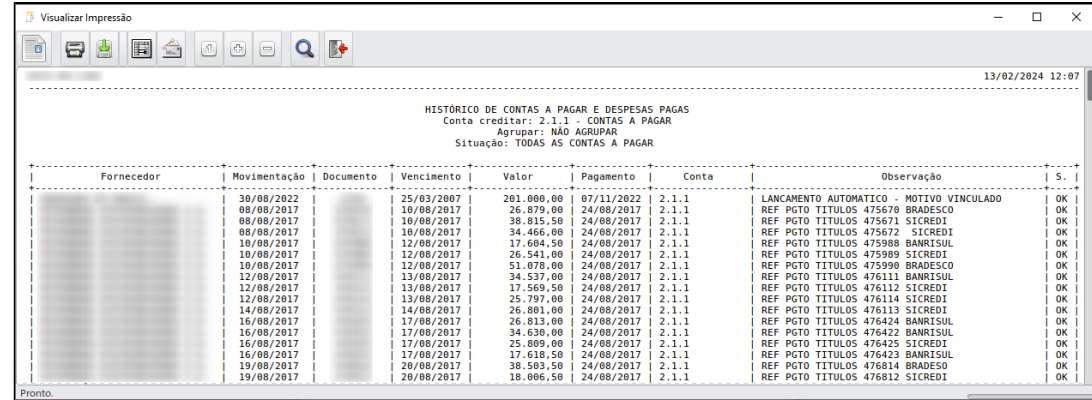